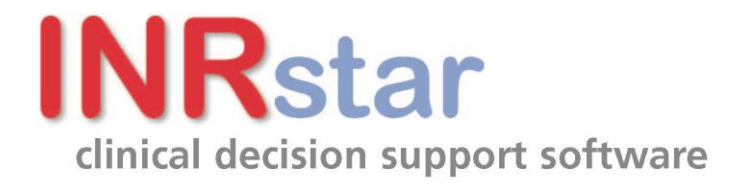

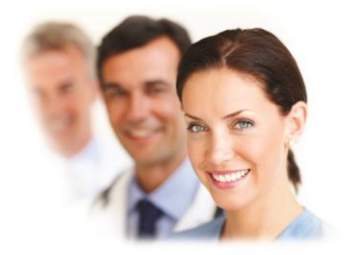

# **Printing Guide**

## How to set the printer settings in **INRstar**

Sullivan Cuff Software Ltd 8/19/2011

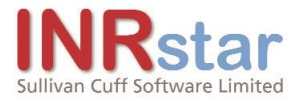

## **Title**

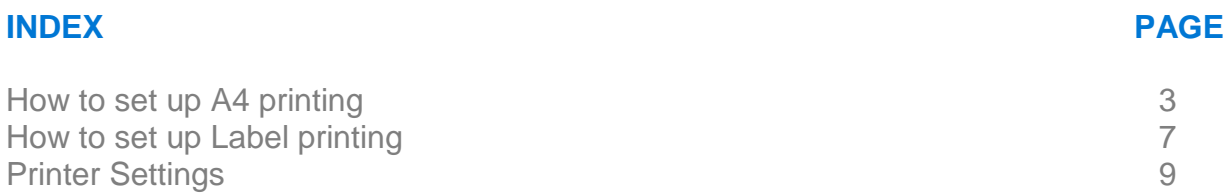

#### Contact Details

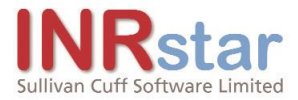

## **Printing Guide**

## **How to set up A4 Printing**

Firstly, you need to set the global parameter to indicate that your location will be using A4 Printers. Then you will need to set all INRstar workstation local settings, for each user at each workstation,

to point to the A4 printer attached to that workstation.

#### **Set the global parameter**

Log on to any INRstar workstation as a user with Location Administrator

permissions. Navigate to Options / Location Management / Printing.

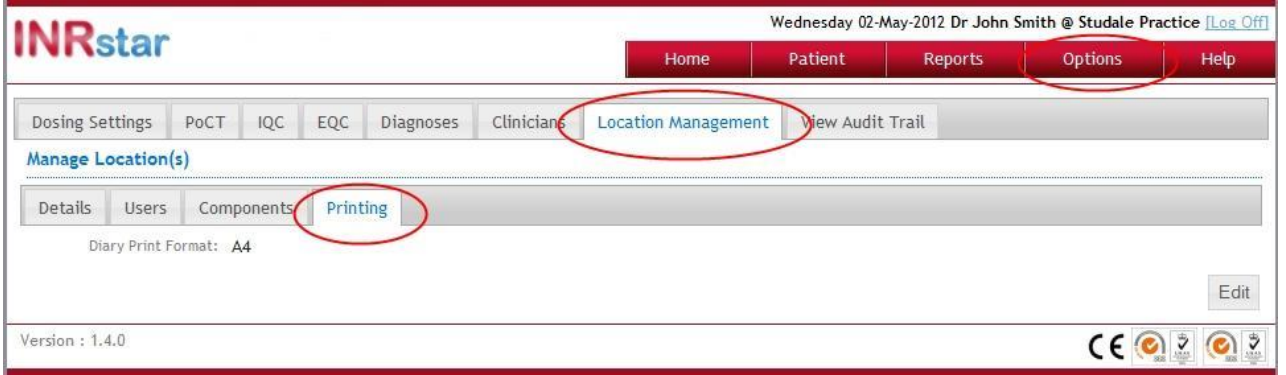

Click the Edit button and choose 'Label' from the dropdown list.

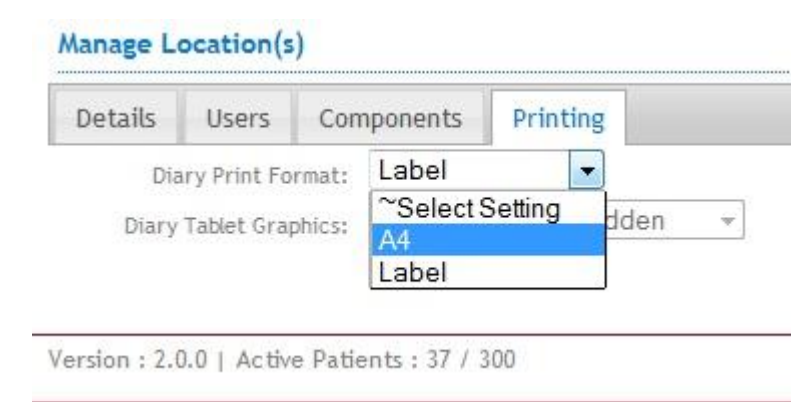

Click the 'Diary Tablet Graphics' dropdown list

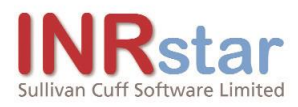

#### **Manage Location(s)**

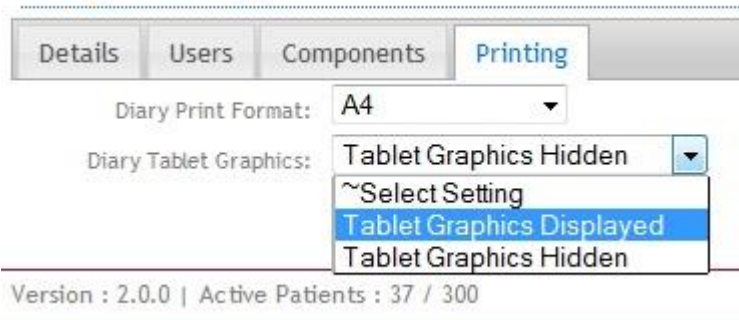

If you would like tablet graphics to be displayed on the patient's dosing diary, please select 'Tablet Graphics Displayed'.

4

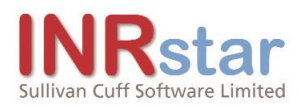

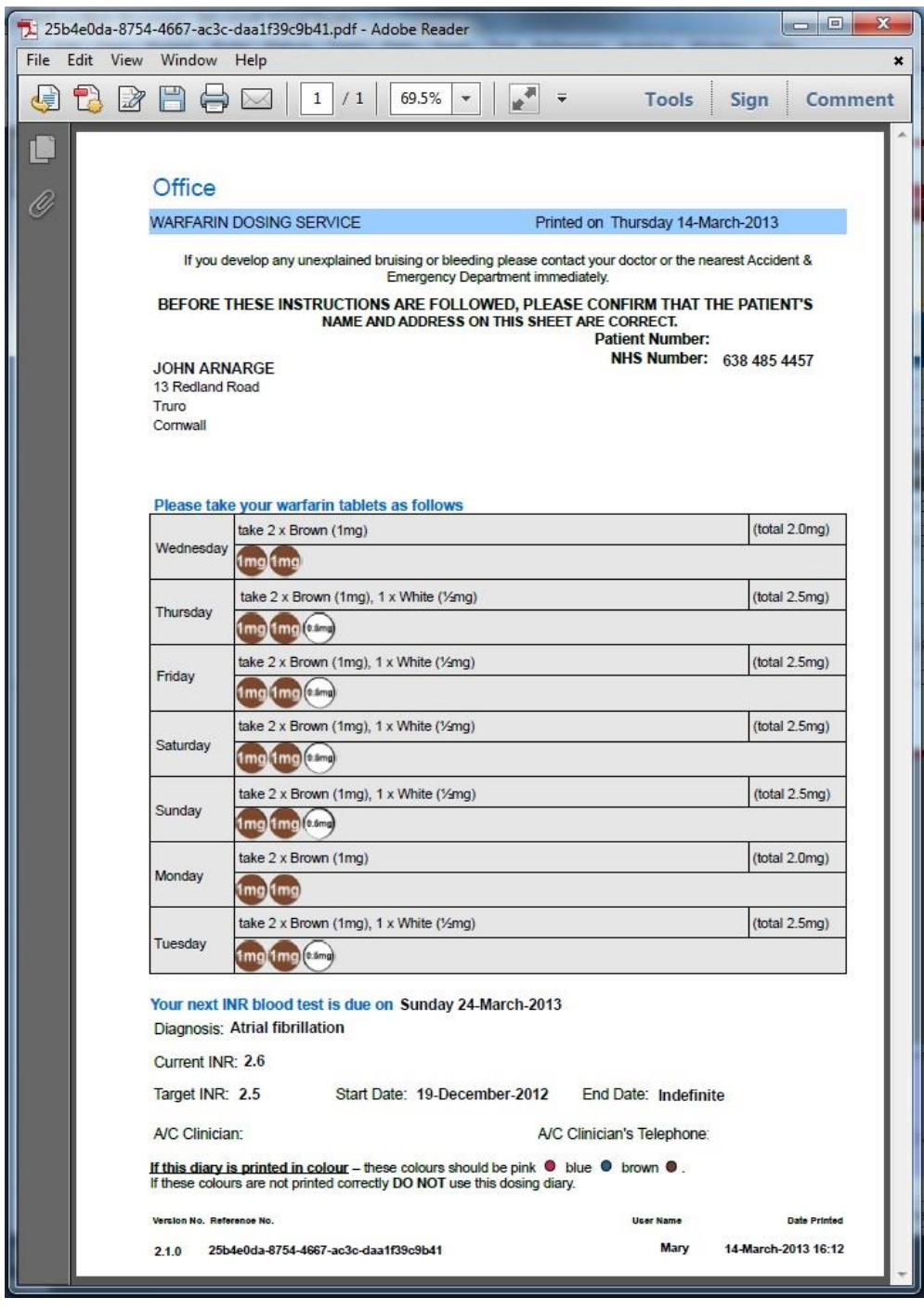

If you would NOT like tablet graphics to be displayed on the patient's dosing diary, please select 'Tablet Graphics Hidden'.

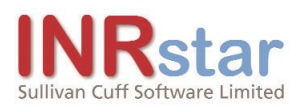

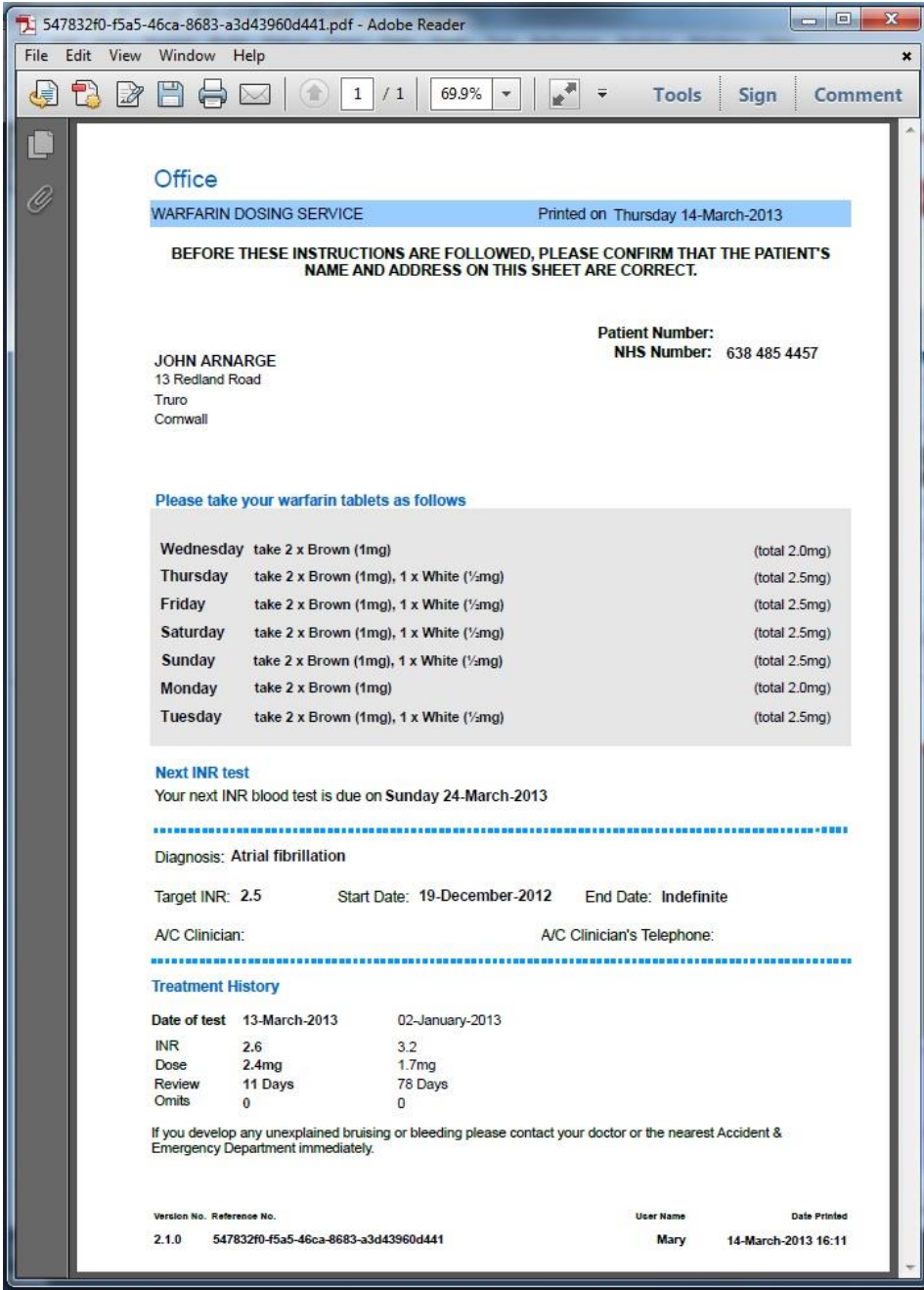

**Please Note:** Displaying Tablet Graphics on a dosing diary is only designed for use with colour printers.

#### **Set the local workstation profiles**

On the window in which INRstar is running, choose Settings, Printer, Default Printer and then select the appropriate printer for the workstation.

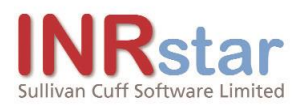

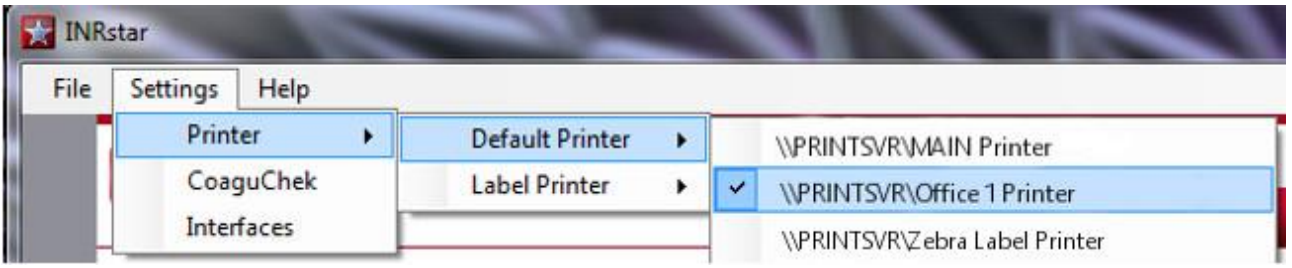

The Default printer will be used to print the practice [activity, overdue](http://localhost:53871/Reports/induction_reports.aspx#PracticeActivity) and [exceeded](http://localhost:53871/Reports/clinical_reports.aspx#Exceeded) [re](http://localhost:53871/Reports/clinical_reports.aspx#Exceeded)ports, overdue [letters, Patient Dosing](http://localhost:53871/Reports/clinical_reports.aspx#Overdue) Diary [and the Patient Summary](http://localhost:53871/Reports/clinical_reports.aspx#Overdue) document.

### **How to set up Label Printing**

Firstly, you need to set the global parameter to indicate that your location will be using Label Printers. Then you will need to set all INRstar workstation local settings, for each user at each workstation, to point to the Label printer attached to that workstation. Finally you will need to set the physical printer properties to match the documents produced.

#### **Set the global parameter**

Log on to any INRstar workstation as a user with Location Administrator

permissions. Navigate to Options / Location Management / Printing.

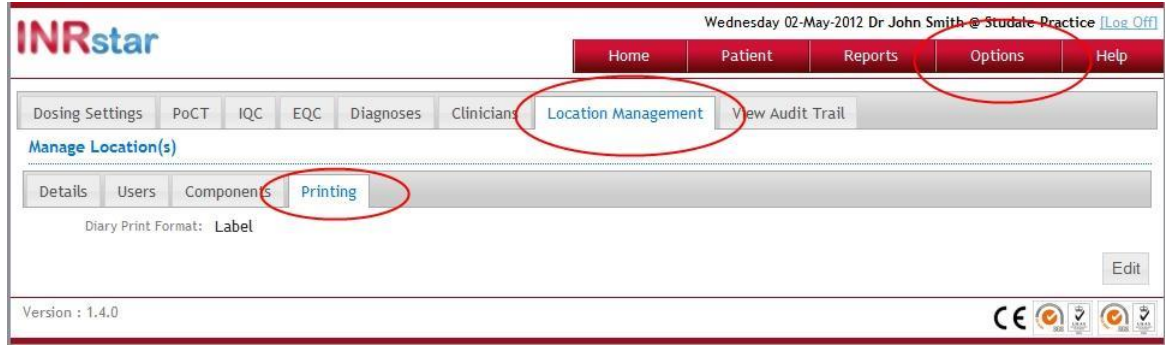

Click the Edit button and choose 'Label' from the selection list.

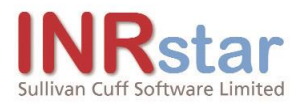

#### Manage Location(s)

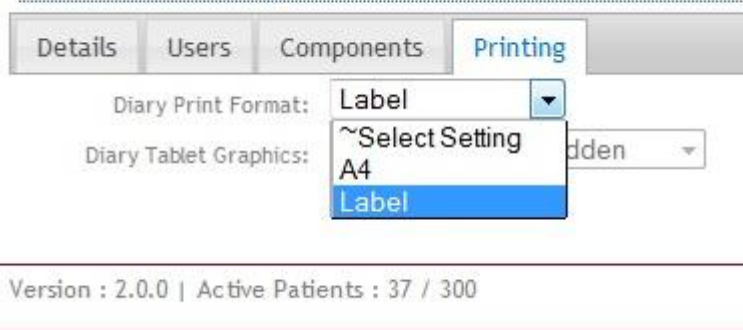

The 'Diary Tablet Graphics' selection will be set to 'Tablet Graphics Hidden', because the label dosing diary cannot display tablet graphics.

Click the  $\frac{Save}{S}$  button.

#### **Set the local workstation profiles**

You will now need to set each individual INRstar workstation user's profile to point to the label printer attached to that workstation.

On the window in which INRstar is running, choose Settings, Printer, Label Printer and then select the appropriate printer for the workstation.

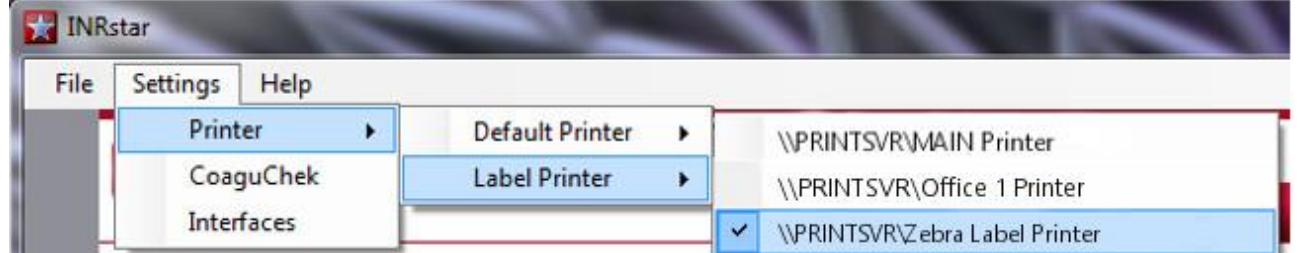

The Default printer will be used to print the practice [activity, overdue](http://localhost:53871/Reports/induction_reports.aspx#PracticeActivity) and [exceeded](http://localhost:53871/Reports/clinical_reports.aspx#Exceeded) [re](http://localhost:53871/Reports/clinical_reports.aspx#Exceeded)ports, overdue [letters, Patient Dosing](http://localhost:53871/Reports/clinical_reports.aspx#Overdue) Diary [and the Patient Summary](http://localhost:53871/Reports/clinical_reports.aspx#Overdue) document. The Label printer will only be used to print the [Patient Diary](http://localhost:53871/Patient/Treatment/dosing_diary.aspx) and only if the global parameter has been set to 'Label'.

#### **Setting the printer properties**

This is for a Zebra LP2844 printer.

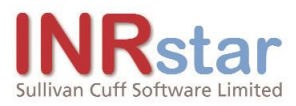

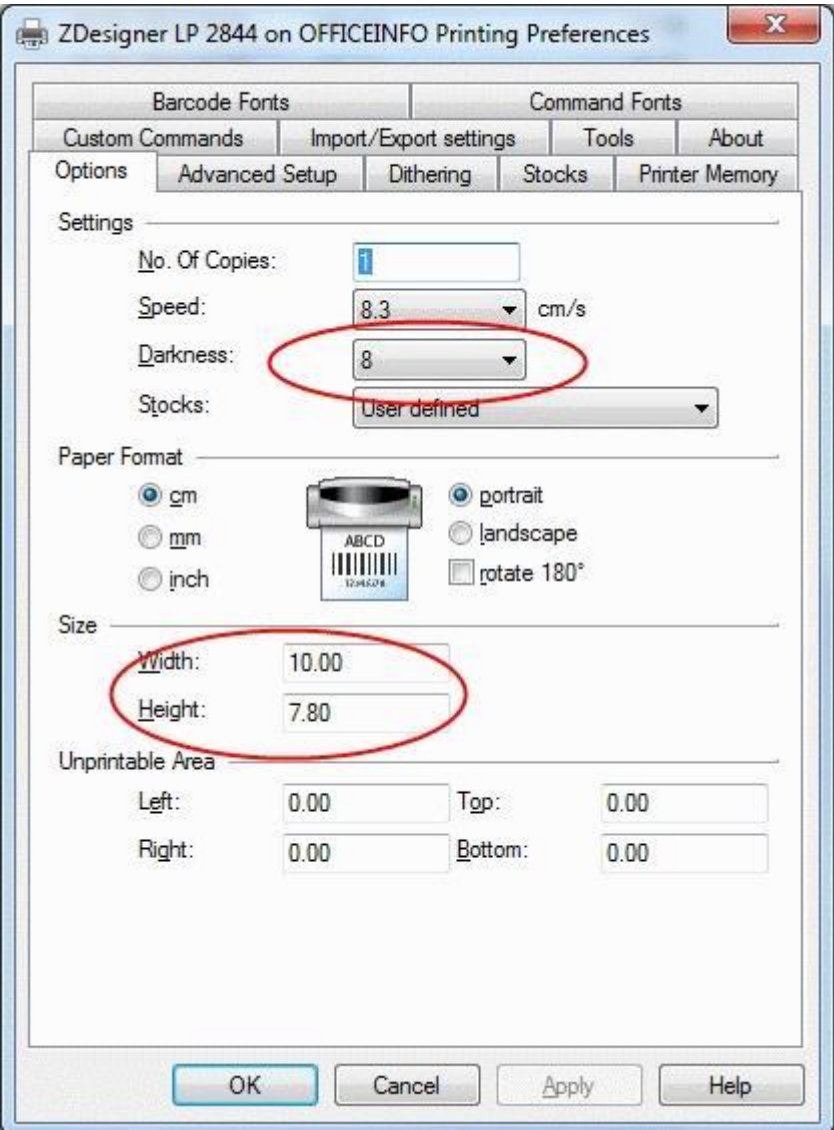

Set the size of the label to: Width : 10cm Height : 7.8cm. Set the Darkness to 8 or greater.

## **Printer Settings**

#### **Set the local workstation printer**

On the window in which INRstar is running, choose Printer, Default Printer and then select the appropriate printer for the workstation.

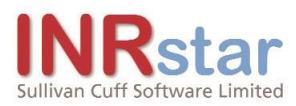

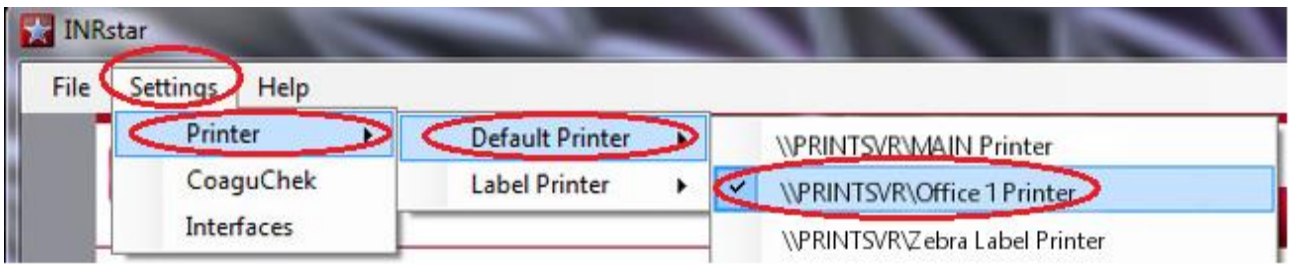

The Default printer will be used to print the practice [activity, overdue](http://localhost:53871/Reports/induction_reports.aspx#PracticeActivity) and [exceeded](http://localhost:53871/Reports/clinical_reports.aspx#Exceeded) [re](http://localhost:53871/Reports/clinical_reports.aspx#Exceeded)ports, overdue [letters, Patient Dosing](http://localhost:53871/Reports/clinical_reports.aspx#Overdue) Diary [and the Patient Summary](http://localhost:53871/Reports/clinical_reports.aspx#Overdue) document.

10